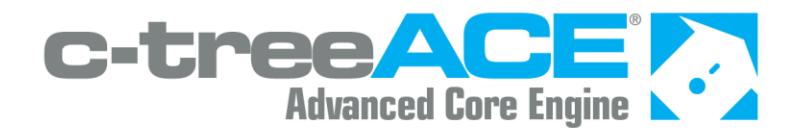

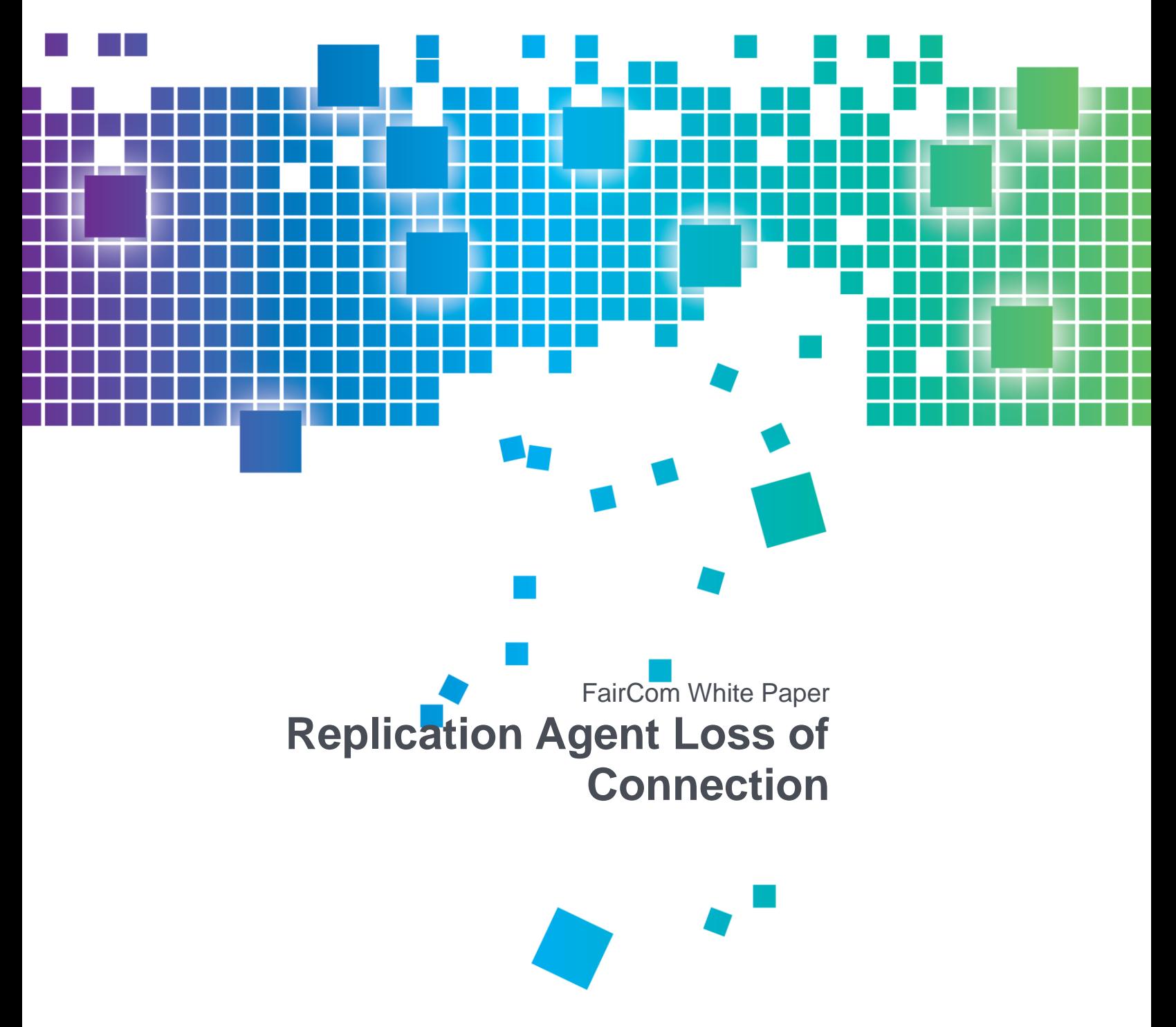

## **Contents**

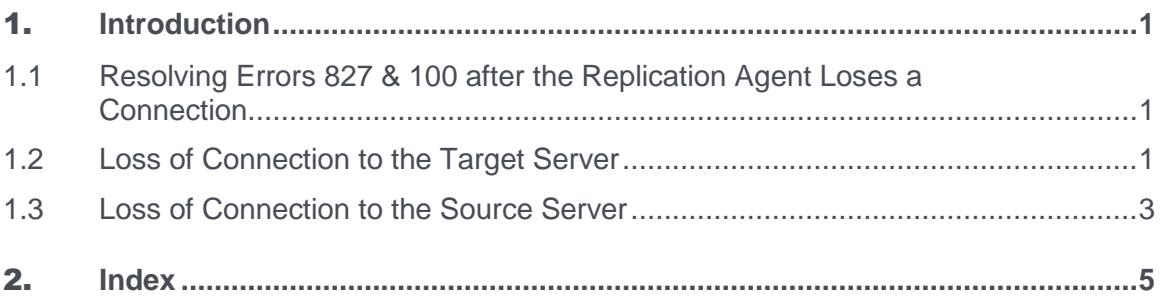

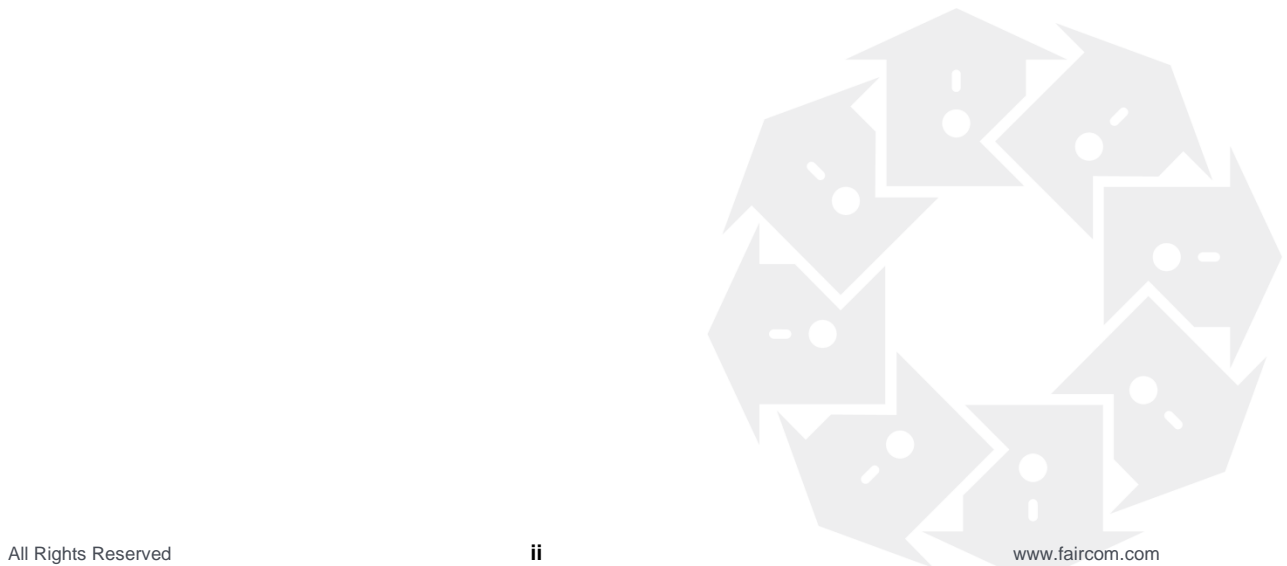

## **Introduction**

This paper explains how to recover if the Replication Agent loses its connection to the target c-treeACE Server due to a network connectivity issue that leaves an extra Replication Agent connection in the target c-treeACE Server process.

Published 6/28/2019

### 1.1 Resolving Errors 827 & 100 after the Replication Agent Loses a Connection

Sometimes the Replication Agent will lose its connection to the target c-treeACE Server due to a network connectivity issue (such as loss of a VPN connection), which makes it impossible to notify the target c-treeACE Server that the connection is lost. As a result, a Replication Agent connection still exists in the target c-treeACE Server process.

After losing the connection to the target c-treeACE Server, the Replication Agent reconnects to the target server and then it logs the following errors:

Sat Oct 11 10:40:35 2014: ERR: Failed to lock replication state record on data target. Check for two Replication Agents using the same unique ID (REPAGENTID). Sat Oct 11 10:40:35 2014: ERR: Failed to read replication state on data target: 827 Sat Oct 11 10:40:35 2014: ERR: Failed to update Replication Agent state on data target: 100

The next sections explain how to resolve this issue and a similar situation in which the Replication Agent loses its connection to the source server.

#### 1.2 Loss of Connection to the Target Server

Use the **ctadmn** utility to find the old Replication Agent connection on the target server and disconnect that connection.

**Step 1**: Run the **ctadmn** utility. Enter the administrator user name, password, and server name (replace **name@host** below with the actual target server name, such as *FAIRCOMS@hostname*, where *hostname* is the host name or IP address of the target system):

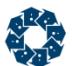

```
C:\FairCom\V10.4.0\winX64\tools\cmdline\admin\client> ctadmn
Enter Administrator User ID (and/or press RETURN) >> ADMIN
Enter Administrator Password (and/or press RETURN) >> *****
Enter Optional File Password (and/or press RETURN) >>
Enter Optional Server Name (and/or press RETURN) >> name@host
```
**Step 2:** Select option **4** to view the client monitoring options:

```
 **** FairCom(R) Server Administration Utility ****
           Copyright 1992 - 2014 FairCom Corporation.
                       All Rights Reserved
                1. User Operations
               2. Group Definitions
               3. File Security
               4. Monitor Clients
               5. Server Information (IOPERFORMANCE)
               6. Server Configuration (SystemConfiguration)
               7. Stop Server
               8. Quiesce Server
               9. Monitor Server Activity
               10. Change Server Settings
 Enter your choice (1-10), or 'q' to quit>> 4
```
**Step 3**: Select option **1** to list the connected clients. In this list, find the connection whose *NodeName* field has the value **ctreplw** *nodeid* where *nodeid* is the node ID of the source server for this Replication Agent (10.0.0.0 in this example). Make a note of the *UserID* and *Task* values (in this case, ADMIN and 13).

**Note**: **ctreplw** indicates a replication writer connection (that is, a Replication Agent connection that is applying changes to that server) and **ctreplr** indicates a replication reader connection (that is, a Replication Agent connection that is reading changes from that server). To resolve errors **827** and **100** that the Replication Agent reported on a target server, only the **ctreplw** connection needs to be disconnected.

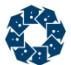

```
 Monitor Clients:
               1. List Attached Clients
              2. Kill Client
   Enter your choice (1-2), or 'q' to return to previous menu>> 1
UserID: ADMIN NodeName: ctreplw 10.0.0.0
Task 13 Communications: FSHAREMM
      Memory: 66K Open Files: 2 Logon Time: 35:34
      Tran Time: -- Rqst Time: 35:33 NoRequest Rqst# 13 TRANEND
```
**Step 4**: Press **RETURN** until **ctadmn** has displayed the details for all of the connections and has returned to the **Monitor Clients** menu. Select option **2** and then enter the task number and user ID values for the Replication Agent connection. **ctadmn** will report that the connection has been marked for termination.

```
 Monitor Clients:
                   1. List Attached Clients
                  2. Kill Client
   Enter your choice (1-2), or 'q' to return to previous menu>> 2
Enter Task # to kill, or zero (0) to quit >> 13
Enter User Id >> ADMIN
Client marked for termination.
Press RETURN to continue...
```
**Step 5**: Press **RETURN** and then list the connected clients again as you did in step 3. The Replication Agent connection on this server should now be gone, and you can proceed to reconnect the Replication Agent to this server.

#### 1.3 Loss of Connection to the Source Server

This same situation can happen when the Replication Agent loses its connection to the source c-treeACE Server due to a network connectivity issue. In that situation, the Replication Agent will log the following messages:

Sat Oct 11 13:33:59 2014: ERR: Failed to enable replication log position persistence on data source:

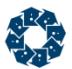

780 Sat Oct 11 13:33:59 2014: INF: Check for two replication agents using the same unique ID (REPAGENTID)

To resolve that error, use **ctadmn** to connect to the source server and follow the same steps as described for the target server case, but in this case locate the connection having node name of **ctreplr** *nodeid*, where *nodeid* is the node ID of the target server.

# 2. Index

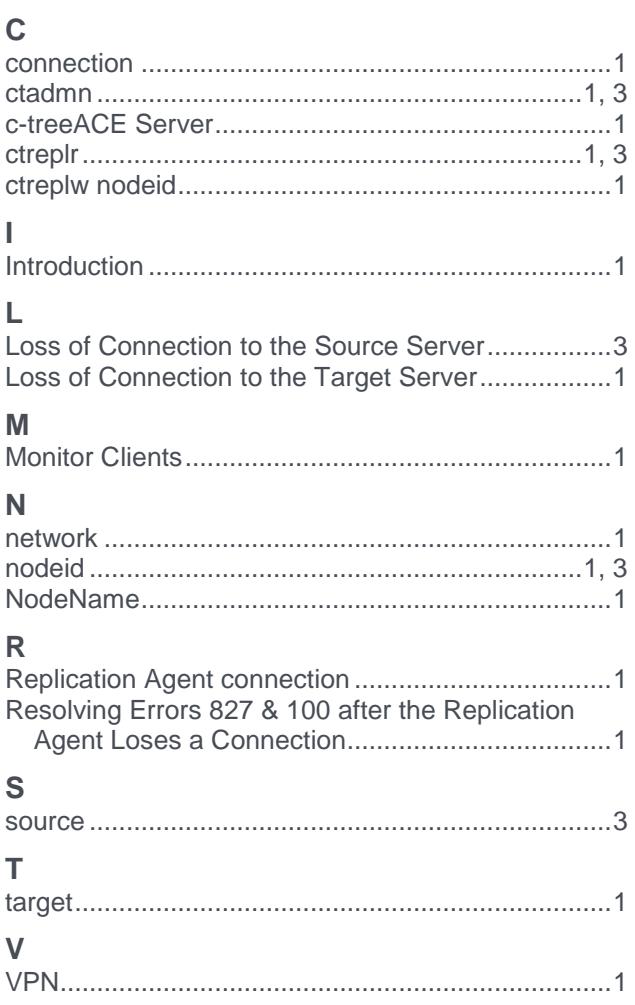

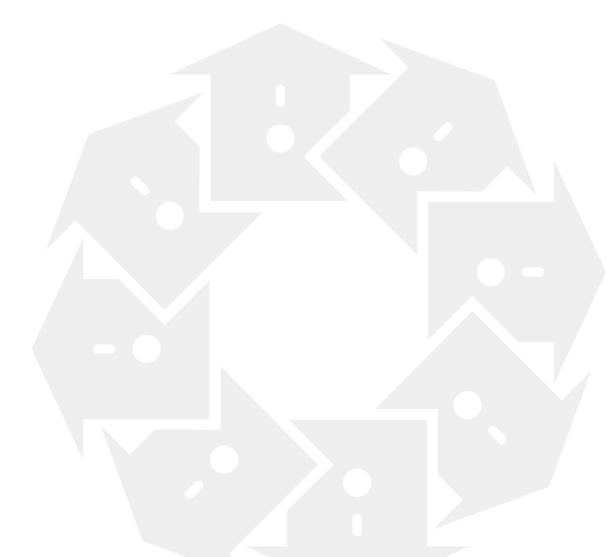